# cisco.

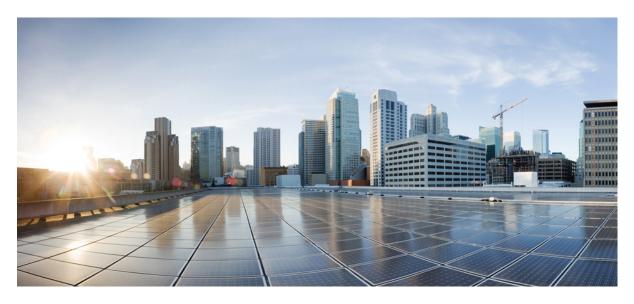

## **Device Compliance**

Adding Standard Configuration 2
Adding Standard Configuration Category 3
Creating a ServiceNow Account 6
Adding a Device to Compliance Monitoring 7
Removing a Device from Compliance Monitoring 8
Configuring the Compliance for Devices 8
Remediating Non-compliant Values on a Device 9
Updating Monitored Devices with Standard Configuration 11
Viewing Device Vulnerabilities 12
Viewing Monitored Devices 12
Converting Device Configuration to Device Template 13

Revised: September 17, 2021,

# **Adding Standard Configuration**

The Standard Configuration is the set of values that must be compliant across devices added to compliance monitoring. Devices that are added to Compliance monitoring will have their configuration validated against the Standard Configuration. Any deviations from the Standard Configuration will be reported immediately in the system and users are alerted. Devices are also monitored in real-time for any remote changes that may deviate from the Standard Configuration. The values in the Standard Configuration will be applied to all configured device types.

Standard Configuration involves two parts. The first part is defining the Standard Configuration by creating a set of categories, which is described in Adding Standard Configuration Category, on page 3. After you create the Standard Configuration categories, the second part is providing any dynamic values required, which is described below.

To add or edit standard configuration values:

#### Procedure

**Step 1** Log in to the Cisco MSX portal.

#### **Step 2** From the left pane, choose **Tenant Workspace > Service Controls > Compliance**.

The **Compliance** window is displayed.

#### Figure 1: Compliance Settings

|     | alialia<br>cisco | Cisco MSX                                                   |                  | Super Us | ier 🔮 🖪    |
|-----|------------------|-------------------------------------------------------------|------------------|----------|------------|
| =5  |                  | Compliance                                                  |                  |          |            |
| ш   |                  |                                                             |                  |          |            |
|     |                  | Remediation Setting                                         |                  |          |            |
|     |                  | Upon detection of non-compliance: Remediation Requires User | Initiation       |          |            |
|     | Service Controls | Edit Setting                                                |                  |          |            |
|     |                  |                                                             |                  |          |            |
|     |                  | Standard Configuration                                      |                  |          |            |
| ≡   |                  |                                                             |                  |          | Change Log |
| 0   |                  | AAA                                                         | DNS Parameters   |          |            |
| *   |                  | DNS                                                         | SP DNS Server 1: | -        |            |
|     |                  | NTP                                                         | SP DNS Server 2: |          |            |
| 44  |                  | SNMP                                                        | SP DNS Server 3: |          |            |
| 1   |                  | SYSLOG                                                      | SP DNS Server 4: |          |            |
| 131 |                  |                                                             |                  |          |            |
|     |                  |                                                             |                  |          |            |
|     |                  |                                                             |                  |          | Save       |
|     |                  |                                                             |                  |          |            |
| G   | Workflows        |                                                             |                  |          |            |

**Step 3** In the **Standard Configuration** section, click a category you want to add or edit values.

The category parameters are displayed.

**Step 4** Add or edit the parameter values.

Step 5 Click Save.

The parameter values are saved to the Standard Configuration.

# **Adding Standard Configuration Category**

A category is a set of configurations, per device type specified, which is to be compliant across all the configured device types. A category consists of templates that specify the device configuration (per device type) and optional parameters to provide values through the UI as opposed to hard-coded in the template. A combination of both is supported, as well as all template hard-coded values. The template configuration will be compared with the device types under compliance.

A category may have one or many device types supported. Only device types under compliance with a specified template configuration will be tested for compliance. It is possible to have different compliance checks per device type, by supplying different templates in a category. A category can also have just one template for a device type, and multiple categories can be defined, one per device type and compliance configuration.

To add a new category to Standard Configuration:

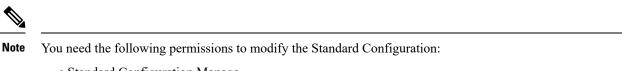

- Standard Configuration Manage
- Device Templates Manage

#### Procedure

**Step 1** Log in to the Cisco MSX portal.

**Step 2** From the left pane, choose **Tenant Workspace > Settings > Compliance**.

The Standard Configuration window is displayed.

#### Figure 2: Standard Configuration Settings

|             | uluilu<br>cisco | Cisco MSX                                                                                   |                                                                  |                                                | Super User 🚫 🚨            |
|-------------|-----------------|---------------------------------------------------------------------------------------------|------------------------------------------------------------------|------------------------------------------------|---------------------------|
| 55.<br>111  |                 | Standard Configuration                                                                      |                                                                  |                                                | Change Log New Category   |
|             |                 | AAA<br>DNS<br>NTP<br>SNMP                                                                   | Category name:* AAA PARAMETERS COMPLIANCE TEMPLATE Add Parameter |                                                |                           |
| ≡<br>⊙<br>* |                 | SYSLOG                                                                                      |                                                                  | Save Category                                  | Cancel                    |
| Ŧ           |                 | Support Linka<br>Cloud Services Portal                                                      | Support Telephone Numbers<br>Local: 800 553 2447                 | Sales Telephone Numbers<br>Local: 800 553 6387 | powered by<br>• (]• • []• |
| ,           |                 | Cloud Services Portal<br>Customer Support<br>Email Customer Support (msx-support@cisco.com) | Local: 800 553 2447<br>International: +1 800 553 2447            | Locai: 800 503 6387                            | cisco                     |

- Step 3 Click New Category.
- **Step 4** In the **Category Name** field, enter a category name.
- **Step 5** To create a template, click **COMPLIANCE TEMPLATE** tab.
- **Step 6** From the **NED ID** drop-down list, choose a NED ID. The NED represents the device type you want the device template configuration to apply. You can specify multiple NEDs, each with their own specific device template or just a single NED and template.
- **Step 7** Enter the configuration in the textbox provided.
- Step 8Click Generate Parameters to generate parameters from the configuration you entered in the template textbox.<br/>Parameters that are not already included in the Parameters tab only will be generated.
- **Step 9** You can add more than one template to a category. To add another template, click the plus (+) icon. Similarly, to delete a template, click the minus (-) icon.

**Note** To see the template that you already added, scroll down to the bottom of the screen.

#### **Step 10** To add parameters, click **PARAMETERS** tab and then click **Add Parameter**.

The fields to enter parameter details are displayed.

- Step 11 Enter the Parameter Name, Parameter Description, and Parameter Label in the fields displayed.
- **Step 12** From the **Parameter Type** drop-down list, choose a parameter type.
- **Step 13** Click the **Optional** radio button if the parameter is optional. Click the **Required** radio button if the parameter is mandatory. Click the **Read Only** radio button if the parameter is a read-only parameter. If you click **Read Only**, then enter the default value of the parameter. This value will be displayed as a read-only value when users access the standard configuration.
- **Step 14** You can add more than one parameter to a category. To add another parameter, click the plus (+) icon. Similarly, to delete a parameter, click the minus (-) icon.

**Note** To see the parameter that you already added, scroll down to the bottom of the screen.

Step 15 Click Save Category.

The new category you added will be displayed at the left pane.

Note You can specify only one template per NED type for a category.

### **Deleting Standard Configuration Category**

You can delete a category from the Standard Configuration.

To delete a category:

#### Procedure

**Step 1** Log in to the Cisco MSX portal.

**Step 2** From the left pane, choose **Tenant Workspace > Settings > Compliance**.

The Standard Configuration window is displayed.

Figure 3: Standard Configuration Settings

| cisco                                              | Cisco MSX                                                                                                    |                                                                                    |                                                                                    | Super User                                                |
|----------------------------------------------------|----------------------------------------------------------------------------------------------------|------------------------------------------------------------------------------------|------------------------------------------------------------------------------------|-----------------------------------------------------------|
|                                                    | Standard Configuration                                                                                         |                                                                                    | W                                                                                  | w 1 Monitored Devices Update Monitored Devices Change Log |
|                                                    | DHS<br>NTP<br>SNMP                                                                                             | DNS Parameters<br>SP DHS Server 1;<br>SP DHS Server 2;                             |                                                                                    |                                                           |
|                                                    | SYSLOG                                                                                                    | SP DNS Server 3.<br>SP DNS Server 4:                                               |                                                                                    |                                                           |
| <ul> <li>Tenant Groups</li> <li>Tenants</li> </ul> |                                                                                                    | Delete Category                                                                    |                                                                                    |                                                           |
|                                                    |                                                                                                    |                                                                                    |                                                                                    |                                                           |
|                                                    | Support Livia<br>Cloud Services Partal<br>Customer Support<br>Email Customer Support (max-supportificises.com) | Support Telephone Nambers<br>Local: 800 553 2447<br>International: -1 800 553 2447 | Salits Telephone Numbers<br>Local: 800 553 6387<br>International: + 1 800 553 6387 | powerd by<br>און און אין<br>כוגכס                         |
|                                                    |                                                                                                    |                                                                                    |                                                                                    |                                                           |

Step 3Click a category from the left pane.The category information is displayed.

Step 4 Click Delete Category.

# **Creating a ServiceNow Account**

You can create a ServiceNow account for generating incident tickets for compliance drift and remediation actions.

For more information on integrating incident tracking system with Cisco MSX, see Integrating Incident Tracking System with Cisco MSX.

To create a ServiceNow account:

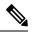

Note You need the following permission to update ServiceNow settings:

• Incidents Manage

#### Procedure

**Step 1** Log in to the Cisco MSX portal.

**Step 2** From the left pane, choose **Tenant Workspace > Settings > ServiceNow Settings**.

The **ServiceNow** window is displayed.

#### Figure 4: ServiceNow Settings

|   | uluilu<br>cisco                                              | 0    | Cisco MSX                                                                                                    |                                                                                    |                                                                                  | Super User | 00                              |
|---|--------------------------------------------------------------|------|----------------------------------------------------------------------------------------------------|------------------------------------------------------------------------------------|----------------------------------------------------------------------------------|------------|---------------------------------|
|   | Operator Workspace<br>Tenant Workspace<br>mdevtpNonemssteath |      | rviceNow<br>« Controls                                                                                                    |                                                                                    |                                                                                  |            |                                 |
|   |                                                              |      | ServiceNow Settings<br>Add ServiceNow Integration to create incident tickets for compliance drift and remediation actions. Pre-<br>Demain* Domain<br>Client tid: Client M<br>Client tid: Client M<br>Client Secret* Client Secret<br>User Name: User Name<br>Password* Pleasecord<br>Caller: Clarki<br>Progr. https://proj.comeservice.com/ | ese supply the following ServiceHow account information                            |                                                                                  |            |                                 |
|   |                                                              |      |                                                                                                    |                                                                                    |                                                                                  |            |                                 |
|   |                                                              |      |                                                                                                    |                                                                                    |                                                                                  |            |                                 |
| 1 |                                                              |      |                                                                                                    |                                                                                    |                                                                                  |            |                                 |
|   |                                                              | Clou | bort Links<br>d Services Portal<br>omer Support                                                                                                    | Support Telephone Numbers<br>Local: 800 553 2447<br>International: +1 800 553 2447 | Sales Telephone Numbers<br>Local: 800 553 6387<br>International: +1 800 553 6387 |            | powered by<br>iliiilii<br>cisco |
| ÷ |                                                              |      | il Customer Support (msx-support@cisco.com)                                                                                                    |                                                                                    |                                                                                  |            |                                 |

- **Step 3** In the **Domain** field, enter a domain name.
- **Step 4** In the **Client Id** field, enter a client id.

| Step 5 | In the <b>Client Secret</b> field, enter a client secret. |
|--------|-----------------------------------------------------------|
|--------|-----------------------------------------------------------|

- **Step 6** In the User Name field, enter your user name.
- **Step 7** In the **Password** field, enter your password.
- **Step 8** In the **Caller** field, enter the caller name. The Caller is the person contacting the Service Desk to get an incident registered. We recommend creating a ServiceNow user called 'MSX' (in ServiceNow) and providing 'MSX' as the Caller in the ServiceNow settings.
- **Step 9** (Optional) In the **Proxy** field, enter a proxy URL.
- Step 10 Click Save.

A message 'ServiceNow Configuration Saved Successfully' is displayed.

**Note** You can delete the configuration by clicking the **Clear Credentials** button. Once you delete a ServiceNow account, MSX will clear the credentials from the system and disconnect access to ServiceNow. You will not be able to send incident tickets, receive service notifications, or any services from ServiceNow across your organization.

# Adding a Device to Compliance Monitoring

Compliance monitoring for devices ensures any deviation from the defined set of compliant values (the Standard Configuration) is detected and reported immediately to system administrators. The deviations can be auto-remediated or invoked by user interaction. A full audit log is available to view activities related to compliance deviation and remediations.

To add a device to compliance monitoring:

#### Procedure

| Step 1<br>Step 2 | From the                                                                                                    | the Cisco MSX portal.<br>left pane, choose <b>Tenant Workspace &gt; Devices</b> .<br><b>ces</b> tile is displayed with the list of devices.                                                                                                    |  |  |
|------------------|----------------------------------------------------------------------------------------------------|----------------------------------------------------------------------------------------------------|--|--|
| Step 3<br>Step 4 | Choose a<br>If you cho<br><b>Complia</b>                                                                                                    | device or devices from the list.<br>oose a single device, click the <b>ellipsis</b> () that is located far right on the same row and then choose <b>Add to</b><br><b>nce Monitoring</b> . If you choose multiple devices, click the <b>ellipsis</b> () that is located far right on the column<br>and then choose <b>Add to Compliance Monitoring</b> . |  |  |
|                  | The <b>Add Devices to Compliance Monitoring</b> dialog box is displayed. The dialog box provides information about how many devices are already monitored and how many will be added for monitoring. |                                                                                                    |  |  |
| Step 5           |                                                                                                    | <b>d to Monitoring</b> .<br>nation message is displayed.<br>If you choose a device that is not eligible for compliance, you cannot add that device for compliance monitoring.<br>Remove the unsupported devices from your selection and try again.                                                                                                    |  |  |
| Step 6           | Click Clo                                                                                                    | ose.                                                                                                    |  |  |

# **Removing a Device from Compliance Monitoring**

You can remove a device or devices from compliance monitoring. After you remove a device from compliance monitoring, it will not be monitored for any changes that deviate from the Standard Configuration.

To remove a device from compliance monitoring:

#### Procedure

| Step 1<br>Step 2 | Log in to the Cisco MSX portal.<br>From the left pane, choose <b>Tenant Workspace &gt; Devices</b> .                                                                                                    |
|------------------|----------------------------------------------------------------------------------------------------|
| 010 12           | The <b>Devices</b> tile is displayed with the list of devices.                                                                                                    |
| Step 3           | Choose a device or devices from the list.                                                                                                    |
| Step 4           | If you choose a single device, click the <b>ellipsis</b> () that is located far right on the same row and then choose <b>Remove from Compliance Monitoring</b> . If you choose multiple devices, click the <b>ellipsis</b> () that is located far right above all devices, and then choose <b>Remove from Compliance Monitoring</b> . |
|                  | The <b>Remove Device from Compliance Monitoring</b> dialog box is displayed. The dialog box provides information about how many devices will be removed from monitoring.                                                                                                    |
| Step 5           | Click Remove from Monitoring.                                                                                                    |
|                  | A confirmation message is displayed.                                                                                                    |
| Step 6           | Click Close.                                                                                                    |

# **Configuring the Compliance for Devices**

You can edit the compliance remediation settings of devices. You can either choose automatic remediation or user initiated remediation. To edit compliance settings:

#### Procedure

 Step 1
 Log in to the Cisco MSX portal.

 Step 2
 From the left pane, choose Tenant Workspace > Service Controls > Compliance.

 The Compliance Settings window is displayed.

#### Figure 5: Compliance Settings

|          | uludu<br>cisco                           | Cisco MSX                                             |                                              | Super User |
|----------|------------------------------------------|-------------------------------------------------------|----------------------------------------------|------------|
|          | Operator Workspace                       | Compliance                                            |                                              |            |
| ш        | Tenant Workspace<br>mdevztpNonenone271 Y |                                                       |                                              |            |
|          | Services 1                               | Remediation Setting                                   |                                              |            |
|          | Sites 0                                  | Upon detection of non-compliance: Remediation Require | res User Initiation                          |            |
|          | Devices 0                                | Edit Setting                                          |                                              |            |
|          | Service Controls                         |                                                       |                                              |            |
|          | Offer Catalog                            |                                                       |                                              |            |
|          | Billing                                  |                                                       |                                              |            |
|          | Settings                                 | Standard Configuration                                |                                              |            |
| =        | Devices                                  |                                                       |                                              | Change Log |
| •        | Scheduled Jobs                           | ААА                                                   | AAA Parameters                               |            |
|          | Offer Management                         | DNS                                                   |                                              |            |
| <u>.</u> | Tenant Groups                            | NTP                                                   |                                              |            |
|          |                                          | SNMP                                                  |                                              |            |
| ш.       | Tenants                                  | SYSLOG                                                |                                              |            |
| 1        | Users                                    |                                                       |                                              |            |
| 23       | Roles                                    |                                                       | This Category Has No Configurable Properties |            |
|          | Notifications                            |                                                       |                                              |            |
|          |                                          |                                                       |                                              |            |

**Step 3** Click **Edit Setting** to change the compliance settings.

The Remediation Settings window is displayed.

- **Step 4** Click the **Remediation Requires User Initiation** radio button if user initiation is required for remediation. If you choose this option, the values will not be reverted to standard values until you initiate it from your side.
  - a) Click Save Settings.

A message 'Compliance Settings were Saved Successfully' is displayed.

- Step 5 Click the Non-compliance Values Reverted When Detected radio button if you want automatic remediation. If you choose this option, devices are automatically reverted to standard configuration values when non-compliant values are detected. You will be notified of the changes.
  - a) Click Save Settings.

The Confirm Automatic Remediation Setting dialog box is displayed.

b) Click Confirm.

A message 'Compliance Settings were Saved Successfully' is displayed.

# **Remediating Non-compliant Values on a Device**

Deviations on a device from the Standard Configuration can be remediated in two ways. The first option is to revert the changes on the device to the Standard Configuration values. The second option is to accept the non- complaint values on the device. This action

will track the exception for this device and not warn again if the device is checked again for deviation drift. Changing the Standard Configuration value will negate any exceptions stored for a device against the changed Standard Configuration value.

To remediate non-compliance values:

#### Procedure

| Step 1 |          | g in to the Cisco MSX portal.                                                                                                    |
|--------|----------|----------------------------------------------------------------------------------------------------|
| Step 2 | Fre      | om the left pane, choose <b>Tenant Workspace &gt; Devices</b> .                                                                                                    |
|        | Th       | e <b>Devices</b> tile is displayed with the list of devices.                                                                                                    |
| Step 3 | Fre      | om the list, click a device.                                                                                                    |
|        | Th       | e device summary is displayed.                                                                                                    |
| Step 4 | Cl       | ick Device Details.                                                                                                    |
|        | Th       | e device metric page lists the device information.                                                                                                    |
| Step 5 | Fre      | om the Compliance section, click Remediate.                                                                                                    |
|        |          | e Remediate Non-Compliant Values window is displayed. From the remediation options, you can either choose evert to Standard Configuration Values or Accept Devices Values.        |
| Step 6 |          | ick <b>Revert to Standard Configuration Values</b> if you want to revert the values to standard configuration.<br>Click <b>Next</b> .                                             |
|        |          | The Scheduling Options window is displayed. You can remediate now or schedule the remediation for a later date.                                                                   |
|        | b)       | Click Remediate Now to remediate the values immediately. Click Next.                                                                                                    |
|        |          | Review the remediation details and click <b>Next</b> . The remediation process initiates and a message 'Remediation Initiated' is displayed.                                      |
|        | c)       | Click Schedule Remediation to schedule the remediation for a later date.                                                                                                    |
|        | d)<br>e) | If you click <b>Schedule Remediation</b> , you can either schedule a new job or add to an existing job.<br>To schedule a new job, click the <b>New Schedule Job</b> radio button. |
|        | ,        | In the <b>Schedule Job Name</b> field, enter a name for the schedule job.                                                                                                    |
|        |          | In the <b>Date and Time</b> field, choose a date and time.                                                                                                    |
|        | f)       | To add to an existing job, click the Add to Existing Scheduled Job radio button.                                                                                                  |
|        |          | From the <b>Schedule Job</b> drop-down list, choose an existing schedule job.                                                                                                    |
|        | g)       | Click Next.                                                                                                    |
|        |          | The <b>Review Remediation</b> window is displayed.                                                                                                    |
|        | h)       | Review the remediation details and click Next.                                                                                                    |
|        |          | The remediation process initiates and a message 'Remediation Initiated' is displayed.                                                                                             |
|        | i)       | Click Done.                                                                                                    |
| Step 7 |          | ick Accept Devices Values if you want to accept the values as compliant despite their differences with the standard nfigurations.                                                 |

a) Click Next.

The Review Remediation window is displayed.

- b) Review the remediation details and click Next.
   The remediation process initiates and a message 'Remediation Initiated' is displayed.
- c) Click Done.

# **Updating Monitored Devices with Standard Configuration**

You can update all the monitored devices with standard configuration.

To push standard configuration to monitored devices:

#### Procedure

**Step 1** Log in to the Cisco MSX portal.

**Step 2** From the left pane, choose **Tenant Workspace > Service Controls > Compliance**.

The Compliance Settings window is displayed.

Figure 6: Compliance Settings

|         | uluilu<br>cisco                          | Sisco MSX                                                                                  | Super User | 0 0     |
|---------|------------------------------------------|--------------------------------------------------------------------------------------------|------------|---------|
| =       | Operator Workspace                       | Compliance                                                                                 |            |         |
| ы       | Tenant Workspace<br>mdevztpNonenome271 👻 |                                                                                            |            |         |
|         | Services 1<br>Sites 0                    | Remediation Setting Upon detection of non-compliance: Remediation Requires User Initiation |            |         |
|         | Devices 0                                | Edit Setting                                                                               |            |         |
|         | Service Controls<br>Offer Catalog        |                                                                                            |            |         |
|         | Billing<br>Settings                      | Standard Configuration                                                                     |            |         |
| =       | Devices                                  | Candad Configuration                                                                       | Cha        | ige Log |
| 0       | Scheduled Jobs                           | AAA Parameters                                                                             |            |         |
| *       | Offer Management                         | DNS                                                                                        |            |         |
| *       | Tenant Groups                            | NTP SNAP                                                                                   |            |         |
| di.     | Tenants                                  | 35%#F                                                                                      |            |         |
| 1       | Users                                    |                                                                                            |            |         |
| 13      | Roles                                    | This Category Has No Configurable Properties                                               |            |         |
| <b></b> | Notifications                            |                                                                                            |            |         |
| \$      | Settings                                 |                                                                                            |            |         |

Step 3 Click Update Monitored Devices.

The Push Standard Config to Monitored Devices window is displayed.

#### Step 4 Click Update Devices.

A message 'Standard Configuration Saved Successfully' is displayed.

## **Viewing Device Vulnerabilities**

The Cisco MSX platform now detects and reports the software compliance vulnerabilities for both the Cisco devices and third-party software devices. You can see the vulnerability details in the Device Metric page.

For more information on how vulnerabilities are detected, see Managing the Device Compliance Vulnerability Using API.

To view the device vulnerabilities:

#### Procedure

| Step 1<br>Step 2 | Log in to the Cisco MSX portal.<br>From the left pane, choose <b>Tenant Workspace &gt; Devices</b> . |
|------------------|----------------------------------------------------------------------------------------------------|
|                  | The <b>Devices</b> tile is displayed with the list of devices.                                       |
| Step 3           | From the list, click a device.                                                                       |
|                  | The device summary is displayed.                                                                     |
| Step 4           | Click <b>Device Details</b> .                                                                        |

The device metric page lists the device information. Go to Vulnerabilities tile to see the device vulnerabilities.

### **Viewing Monitored Devices**

You can view the devices under compliance monitoring. The device listing page allows you to filter the devices based on device compliance. The following filtering options are available:

- All: Displays all the devices.
- Non-complaint: Displays all non-compliant devices.
- Monitored: Displays all devices that are monitored for compliance.
- Eligible: Displays all the devices that are eligible for compliance.

To view all the devices under compliance monitoring:

#### Procedure

**Step 1** Log in to the Cisco MSX portal.

**Step 2** From the left pane, choose **Tenant Workspace > Service Controls > Compliance**.

#### The Compliance Settings window is displayed.

#### Figure 7: Compliance Settings

|   | uludu<br>cisco                           | E Cisco MSX                                                            | Super User | 00       |
|---|------------------------------------------|------------------------------------------------------------------------|------------|----------|
|   | Operator Workspace                       | Compliance                                                             |            |          |
| ш | Tenant Workspace<br>mdevztpNonenone271 Y |                                                                        |            |          |
|   | Services 1                               | Remediation Setting                                                    |            |          |
|   | Sites 0                                  | Upon detection of non-compliance: Remediation Requires User Initiation |            |          |
|   | Devices 0                                | Edit Setting                                                           |            |          |
|   | Service Controls Offer Catalog           |                                                                        |            |          |
|   | Biling                                   |                                                                        |            |          |
|   | Settings                                 | Standard Configuration                                                 |            |          |
| ≡ | Devices                                  | Q                                                                      | Cł         | ange Log |
| 0 | Scheduled Jobs                           | AAA Parameters                                                         |            |          |
|   | Offer Management                         | DNS                                                                    |            |          |
| 血 | Tenant Groups                            | NTP                                                                    |            |          |
|   |                                          | SNMP                                                                   |            |          |
|   | Tenants                                  | SYSLOG                                                                 |            |          |
| 1 | Users                                    |                                                                        |            |          |
|   | Roles                                    | This Category Has No Configurable Properties                           |            |          |
|   | Notifications                            |                                                                        |            |          |
|   | Notifications.                           |                                                                        |            |          |
|   | Settings                                 |                                                                        |            |          |

Step 3 Click View Monitored Devices.

The list of devices under compliance monitor is displayed.

**Step 4** To filter the devices based on compliance criteria, choose a filtering option from the **Compliance** drop-down list.

# **Converting Device Configuration to Device Template**

The Cisco MSX platform allows you to convert both Cisco and non-Cisco native device configuration formats to device template formats. You can import these converted templates into the centralized template service, and any services like MD can use those templates. This feature also allows you to copy or download the converted configuration.

To convert device configuration to device template:

#### Procedure

| Step 1 | Log in to the Cisco MSX portal.                                                                                   |
|--------|----------------------------------------------------------------------------------------------------|
| Step 2 | From the left pane, choose <b>Settings &gt; Template Management &gt; Device Templates</b> .                       |
|        | The <b>Templates</b> window is displayed.                                                                         |
| Step 3 | In the Select A Configurational Template section, click the ellipsis () and choose CLI to Template from the menu. |

The Convert Device Configuration to Template window is displayed.

#### Convert to Template In this dialog you can convert a native device format into an XML device template and will have the option to copy or download that file after conversion is complete NED ID: cisco-ios-cli-6.37 . Native Device Format Device Template ට ± <config> <ip xmlns="urn:ios"> ip domain name cisco.com ip name server 8.8.8.8 <domain> <name>cisco.com</name> </domain> </ip> </config> $\bigcirc$ Close

#### Figure 8: Convert to Template

- **Step 4** From the **NED IDs** drop-down list, choose a NED ID.
- **Step 5** In the Native Device Format pane, enter the native device configuration.
- Step 6 Click Convert.

The **Device Template** pane displays the converted configuration in XML format.

- **Step 7** Click the **Copy** icon to copy the configuration to clipboard.
- **Step 8** Click the **Download** icon to download the configuration file.
- Step 9 Click Close.

 $^{\ensuremath{\mathbb{C}}}$  Cisco Systems, Inc. All rights reserved.

uluilu cisco.

Americas Headquarters Cisco Systems, Inc. San Jose, CA 95134-1706 USA Asia Pacific Headquarters CiscoSystems(USA)Pte.Ltd. Singapore Europe Headquarters CiscoSystemsInternationalBV Amsterdam,TheNetherlands

Cisco has more than 200 offices worldwide. Addresses, phone numbers, and fax numbers are listed on the Cisco Website at www.cisco.com/go/offices.